# **Introducing the Profiler**

The Profiler provides a database-independent profiling application (similar to Microsoft's SQL Profiler) to trace SQL and performance counters throughout the execution path of the provider. You can choose to profile any ACT! application(s) on your computer running the OLE DB Provider.

The Profiler is a multiple-document interface (MDI) application where multiple data captures can be running at the same time. A key feature is that you can profile any running ACT! application without having to stop an application, set a registry setting, and then restart the application.

## **To run a Profile on an application**

Do one of the following to open the Running [Applications](#page-3-0) dialog box:

- Click **File**, and then click **New**
- Press **Ctrl+N**  $\bullet$

## **Related Topics**

<span id="page-0-0"></span>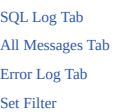

# **Using the Help System**

The Help systems available with ACT! contain explanations of features and functionality, with links to related subjects.

### **To Access Help**

- From the Help menu, click Help Topics.
- In a dialog box or window, press F1.

The topic that appears explains the window that is displays or provides steps for the task related to the dialog box.

### **Navigating in this Help system**

- Clicking blue [links](#page-0-0) displays additional information by jumping you to another topic or displaying a pop-up window.
- Clicking *[green](javascript:kadovTextPopup(this))* links displays additional information in drop-down text.
- Use the **Back** button at the top of the Help window to return to the previous topic.
- Click the **Favorites** tab to manage Help topics you use most often.

### **CONVENTIONS**

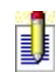

Important information is indicated by a note.

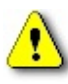

Critical information is preceded by the caution symbol. Be sure to read anything proceeded by this icon.

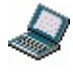

This icon appears at the beginning of Help topics that apply only to Remote users.

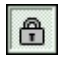

This icon appears at the beginning of Help topics for features that require specific licenses.

# **Running Applications**

The Running Applications dialog box allows you to select the ACT! applications you want to profile. The window is split into two sections. The left pane contains a list of all ACT! applications currently running. The right pane contains the applications you have selected to profile.

All open ACT! applications where the OLE DB provider has been installed appear in the Available applications list. This list refreshes automatically when new applications are started. The following values/columns are contained in this list:

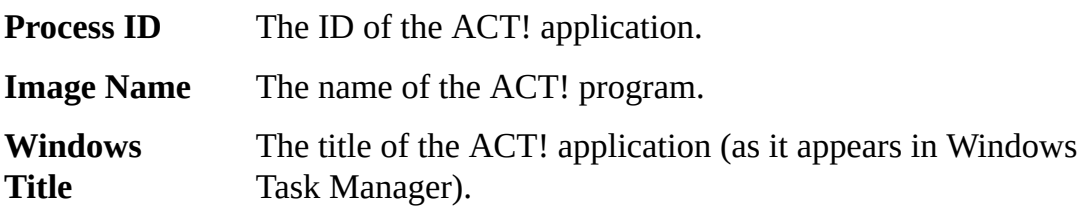

### **To profile a running application**

- 1. From the Available applications list, select the application(s) you want to profile by doing one of the following:
- Double-click the desired application
- Click the **Profile all applications** check box  $\bullet$
- 2. Click **OK.** The Profiler Log window opens.

# **Related Topics**

<span id="page-3-0"></span>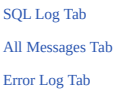

# **SQL Log**

When you profile an application, the Profiler Log window is populated with all of the captured events. These events are listed as a series of execution timings (in milliseconds).

The SQL Log tab consists of the following values/columns:

<span id="page-4-0"></span>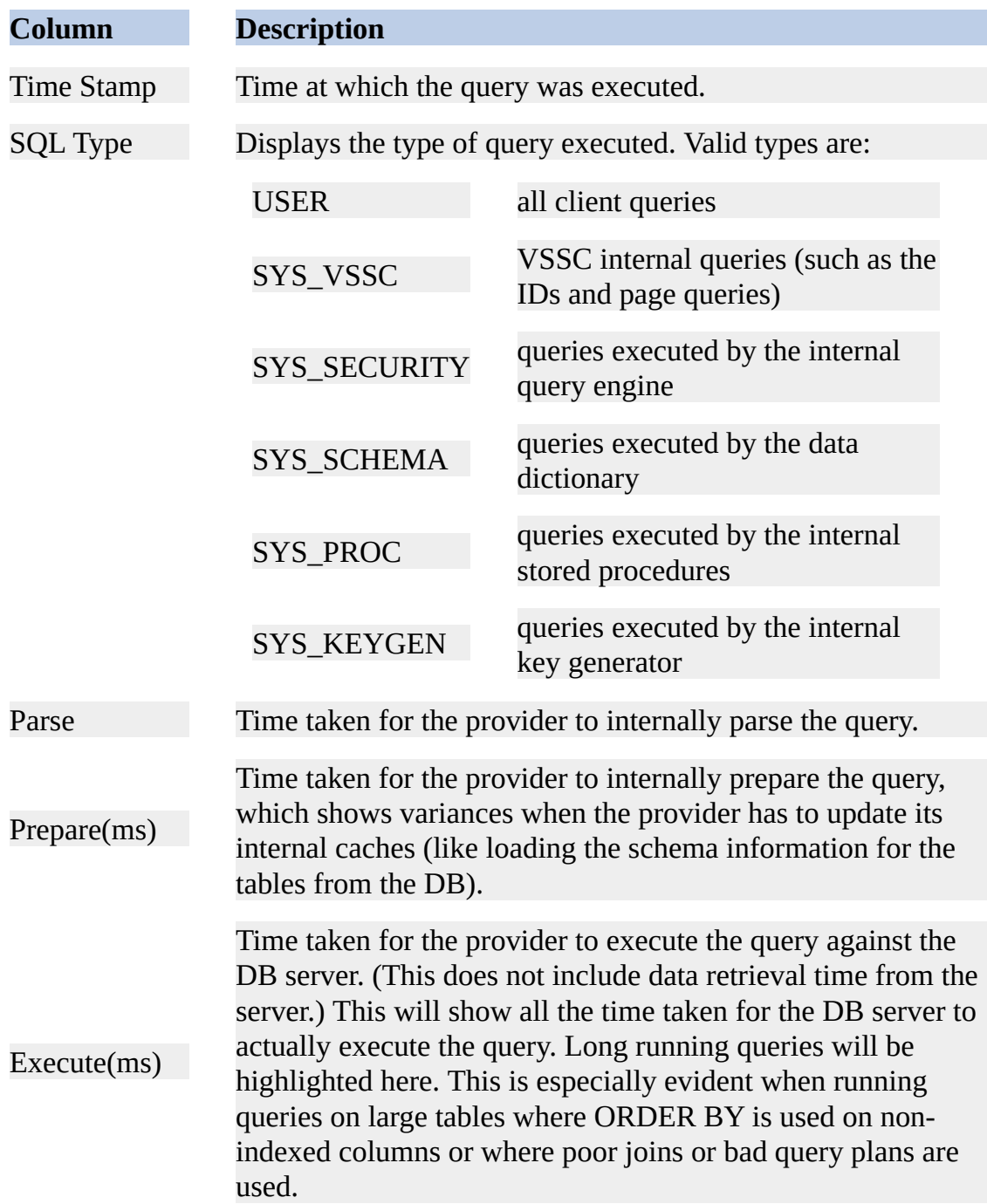

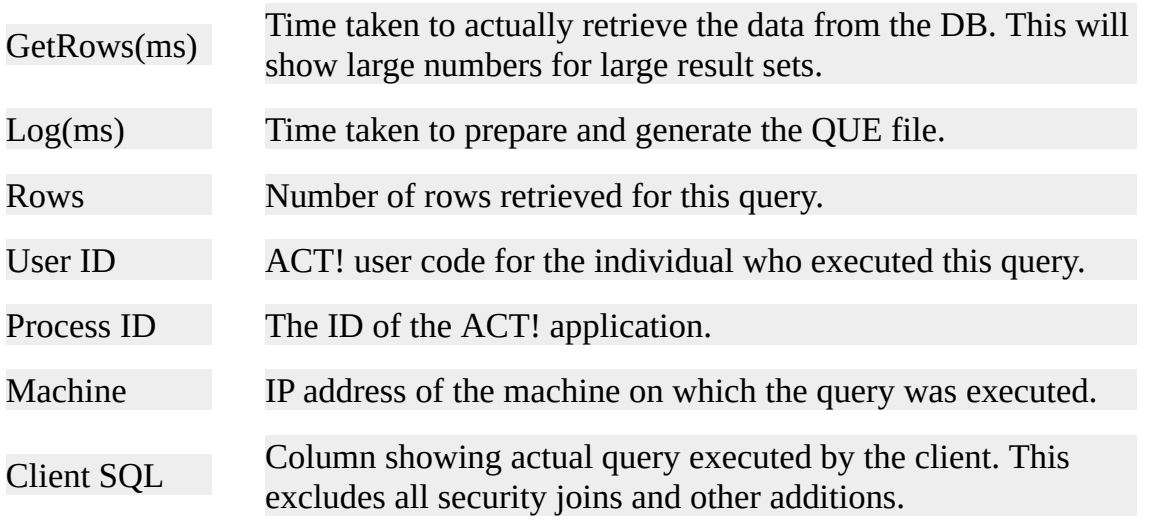

The SQL statements that are captured will be color coded (the background of the row in the datagrid) by type of SQL statement.

SELECT statements are white UPDATE statements are in yellow DELETE statements are in gray INSERT statements are in teal

## **Additional features**

- You can clear the grid by right-clicking on the grid, and then selecting Clear from the pop-up menu.
- You can reset the timestamp by right-clicking on the grid, and then selecting Reset Timestamp. This will give a timestamp of 0.0000 to the next SQL statement that is captured.
- You can copy whatever is in the grid by right-clicking on the grid, and  $\bullet$ then selecting Copy. This will allow you to paste the contents of the grid into Excel or a text editor in a tab separated format. In Excel, the columns will automatically be separated for you, including column headings.
- If you would like to 'pause' the capturing of the SQL statements, click the Pause profiling button on the toolbar. When you want to resume, click the button again.
- You can [filter](#page-11-0) which SQL statements are captured by using a filter through the use of regular [expressions](#page-11-0). This is a non-destructive filter so the information is not lost.

# **The following filter variables are available on the SQL Log tab**

Numeric type:

- timestamp  $\bullet$
- parse  $\bullet$
- prepare  $\bullet$
- secure  $\bullet$
- execute  $\bullet$
- getrows  $\bullet$
- log  $\bullet$
- rows  $\bullet$
- processid  $\bullet$

# String type:

- userid  $\bullet$
- clientsql  $\bullet$

# **Related Topics**

Set [Filter](#page-11-0) All [Messages](#page-7-0) Tab [Error](#page-9-0) Log Tab

# **All Messages**

When you profile an application, the Profiler Log window is populated with all of the captured events. These events are listed as a series of execution timings (in milliseconds). The **All Messages** tab shows the combined output of the [SQL](#page-4-0) Log Tab and [Error](#page-9-0) Log Tab in a summary format.

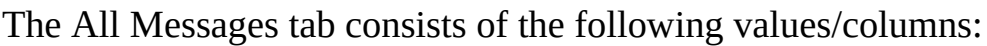

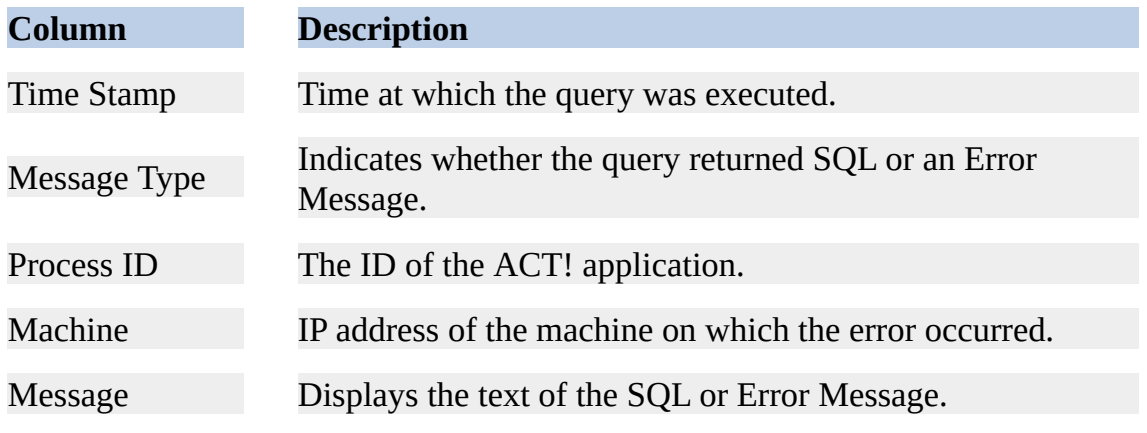

Captured Error statements are highlighted in red.

# **Additional features**

- You can clear the grid by right-clicking on the grid, and then selecting **Clear** from the pop-up menu.
- You can reset the timestamp by right-clicking on the grid, and then selecting Reset Timestamp. This gives a timestamp of 0.0000 to the next SQL statement that is captured.
- You can copy the content of the grid by right-clicking on the grid, and then selecting Copy. This allows you to paste the contents of the grid into Excel or a text editor in a tab separated format. In Excel, the columns are automatically separated for you, including column headings.
- If you want to 'pause' the capturing of the SQL statements, click the **Pause Profiling** button on the toolbar. When you want to resume, click the button again.
- <span id="page-7-0"></span>You can [filter](#page-11-0) which SQL statements are captured by using a filter through the use of regular [expressions](#page-11-0). This is a non-destructive filter so the information is not lost.

# **The following filter variables are available on the All Messages tab**

Numeric type:

- timestamp  $\bullet$
- processid  $\bullet$

String type:

- messagetype  $\bullet$
- message  $\bullet$

# **Related Topics**

Set [Filter](#page-11-0) [SQL](#page-4-0) Log [Error](#page-9-0) Log

# **Error Log**

When you profile an application, the Profiler Log window is populated with all of the captured events. These events are listed as a series of execution timings (in milliseconds).

The Error Log tab consists of the following values/columns:

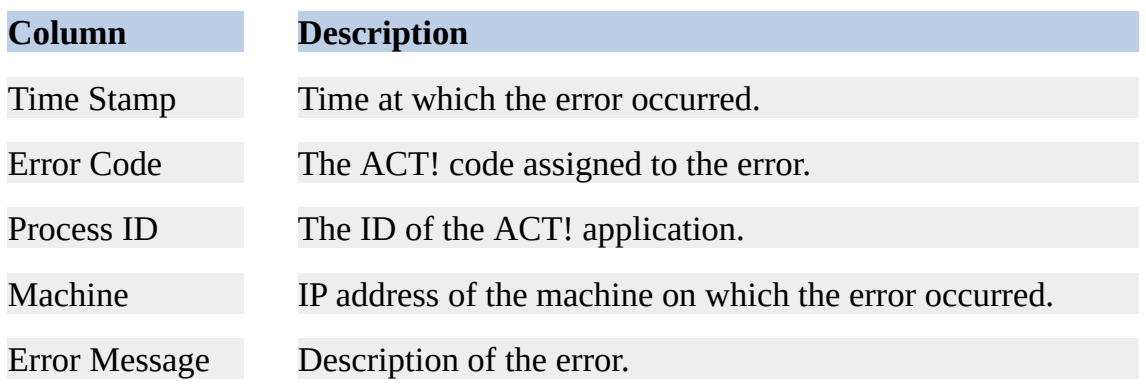

#### **Additional features**

- You can clear the grid by right-clicking on the grid, and then selecting **Clear** from the pop-up menu.
- You can reset the timestamp by right-clicking on the grid, and then selecting Reset Timestamp. This gives a timestamp of 0.0000 to the next SQL statement that is captured.
- You can copy the content of the grid by right-clicking on the grid, and  $\bullet$ then selecting Copy. This allows you to paste the contents of the grid into Excel or a text editor in a tab separated format. In Excel, the columns are automatically separated for you, including column headings.
- If you want to 'pause' the capturing of the SQL statements, click the **Pause Profiling** button on the toolbar. When you want to resume, click the button again.
- You can [filter](#page-11-0) which SQL statements are captured by using a filter through the use of regular [expressions](#page-11-0). This is a non-destructive filter so the information is not lost.

# **The following filter variables are available on the Error Log tab**

<span id="page-9-0"></span>Numeric type:

- timestamp  $\bullet$
- errorcode  $\bullet$
- processid  $\bullet$

String type:

errormessage  $\bullet$ 

# **Related Topics**

Set [Filter](#page-11-0) [SQL](#page-4-0) Log All [Messages](#page-7-0)

# **Set Filter**

You can set a filter in the filter text box to control what displays on the Profiler Log tabs. This filter is non-destructive, meaning the data is not lost. If the filter is cleared, all the captured, data will be visible again. (Filters are not saved between sessions.)

To clear a filter, highlight the filter expression and press the **Delete** key. You can disable a filter by clicking the Filter icon on the Profiler [Toolbar](#page-15-0).

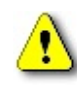

Do not attempt to clear the Filter field by right clicking and selecting Clear from the pop-up menu as this will clear the grid data and not the filter.

The filter supports numerical expressions  $+, -, *, /, ()$  and string expressions for the text columns in the log window. String [expressions](#page-11-0) also support regular expressions using the **like** or **not like** operators.

#### **To set a filter**

- 1. Enter the filter expression in the filter text box.
- 2. Click the Filter icon on the **Profiler [Toolbar](#page-15-0)** or click the Set Filter button.

#### **Example expressions**

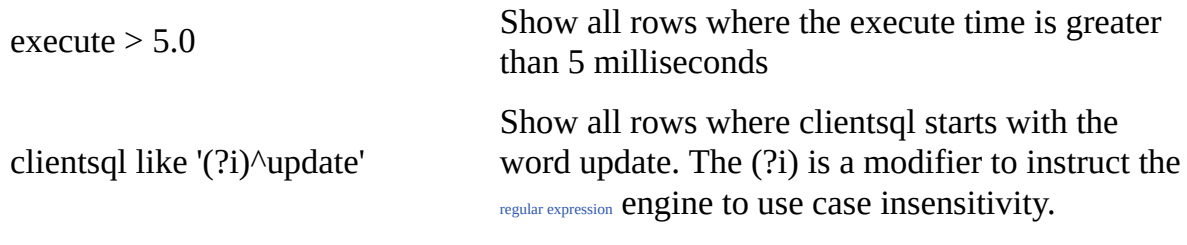

#### **Related Topics**

<span id="page-11-0"></span>Syntax of Regular [Expressions](#page-11-0) [SQL](#page-4-0) Log Tab All [Messages](#page-7-0) Tab [Error](#page-9-0) Log Tab

# **Syntax of Regular Expressions**

Regular Expressions are used to specify patterns of text for searches.

### **SIMPLE MATCHES**

Single characters match themselves unless they are [metacharacters](#page-13-0) with special meaning. Characters that normally function as [metacharacters](#page-13-0) or escape [sequences](#page-12-0) can be interpreted literally by preceding them with a backslash "\".

#### **Examples**

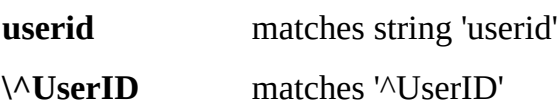

#### <span id="page-12-0"></span>**ESCAPE SEQUENCES**

Characters can be specified using an escape sequence syntax similar to that used in C and Perl.

#### **Supported escape sequences**

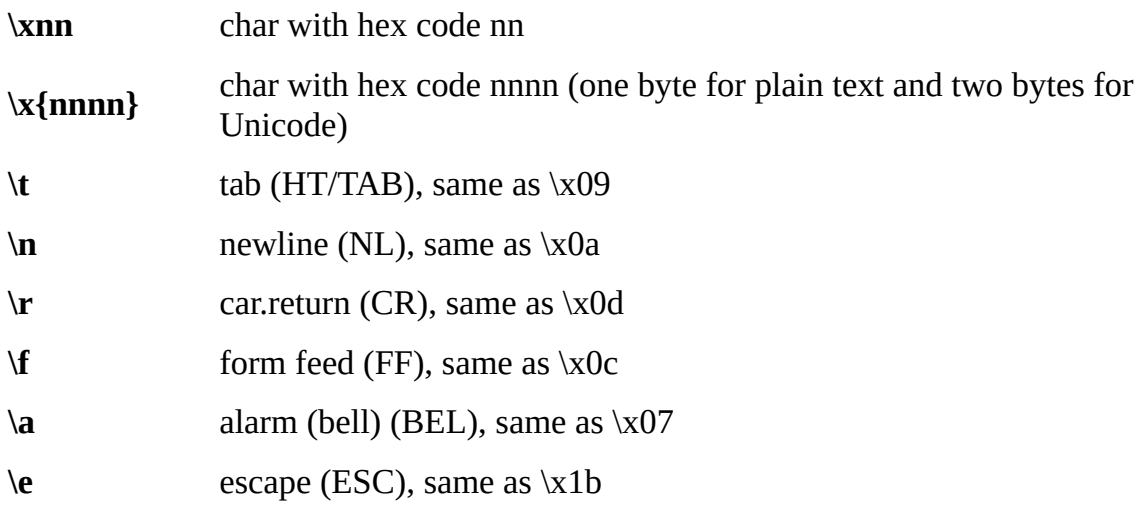

### **Examples**

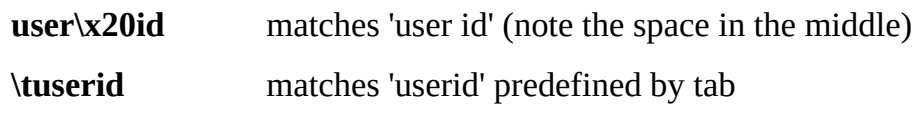

# **CHARACTER CLASSES**

You can specify a character class by enclosing a list of characters in [] which will match any one character from the list.

If the first character after the "[" is " $\wedge$ ", the class matches any character not in the list.

## **Examples**

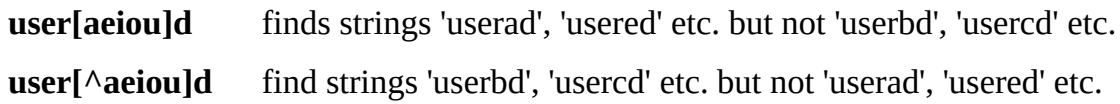

The "-" character is used to specify a range within a list. If you want "-" itself to be a member of a class, put it at the start or end of the list or escape it with a backslash.

### **Examples**

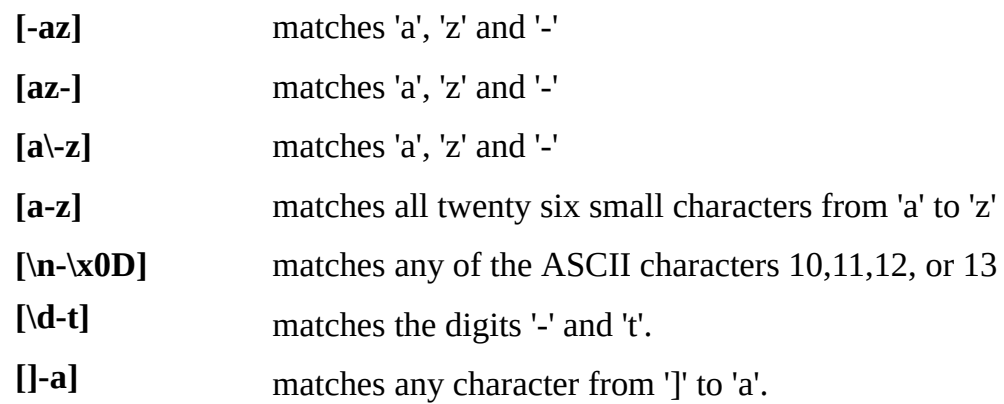

### <span id="page-13-0"></span>**METACHARACTERS**

Metacharacters are special characters which are the essence of Regular Expressions. The different types of metacharacters are described below.

**[Metacharacters](javascript:kadovTextPopup(this)) - line separators** [Metacharacters](javascript:kadovTextPopup(this)) - predefined classes [Metacharacters](javascript:kadovTextPopup(this)) - iterators [Metacharacters](javascript:kadovTextPopup(this)) - alternatives [Metacharacters](javascript:kadovTextPopup(this)) - subexpressions [Metacharacters](javascript:kadovTextPopup(this)) - backreferences

# **MODIFIERS**

Modifiers are used to change the behavior of regular expressions.

- **i** Used for case-insensitive pattern matching.
- **m** Treats a string as multiple lines.
- **s** Treats a string as a single line.

**g** Used as a non-standard modifier. Switching it Off switches all following operators into non-greedy mode (by default this modifier is On). If modifier /g is Off then '+' works as '+?', '\*' as '\*?' etc.

**x** Tells the regular expression to ignore whitespace that is neither backslashed nor within a character class. You can use this to break a regular expression into more readable parts.

### **Related Topics**

Set [Filter](#page-11-0)

# **Using the Profiler Toolbar**

The Profiler application includes a toolbar with the following icons:

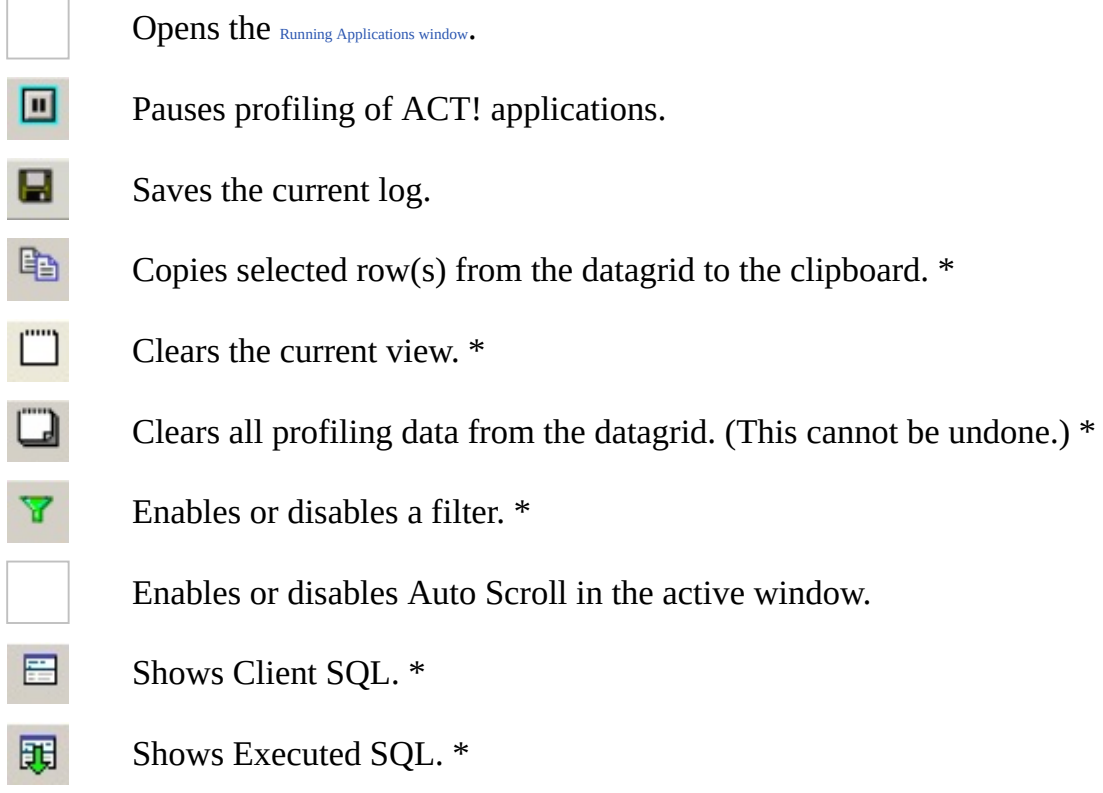

\* Also available from the right-click menu.

# **Related Topics**

<span id="page-15-0"></span>Set [Filter](#page-11-0) [SQL](#page-4-0) Log

# **Saving the Profile Log**

Profile logs can be saved and stored as TAB separated text in Unicode format.

#### **To save the current log**

- 1. On the File menu, click **Save Log As**. The Save As dialog displays.
- 2. Browse to the folder where you want to save the log file. The default location is C:\Documents and Settings\username\Application Data\ACT.
- 3. Type a name for the log, and then click **Save**.

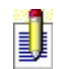

For each query in a SQL Log there could be either 1 or 2 lines. Queries of type 'USER' result in two lines in the Log, others - in just a single line. The second line of a 'USER' query is the query actually executed (it might differ from the original Client query); all fields except the last query text field are empty in the second line.

### **Related Topics**

[Error](#page-9-0) Log